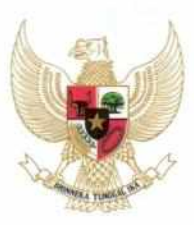

**MENTERI PERDAGANGAN REPUBLIK INDONESIA** 

# PERATURAN MENTERI PERDAGANGAN REPUBLIK INDONESIA NOMOR 85 TAHUN 2018 TENTANG PETUNJUK OPERASIONAL STANDAR TEKNIS KEGIATAN BIDANG PASAR MENU KEGIATAN PEMBANGUNAN DEPO GERAI MARITIM MELALUI DANA ALOKASI KHUSUS

# DENGAN RAHMAT TUHAN YANG MAHA ESA

# MENTERI PERDAGANGAN REPUBLIK INDONESIA,

- Menimbang : bahwa untuk melaksanakan ketentuan Pasal 3 ayat (3) Peraturan Presiden Nomor 123 Tahun 2016 tentang Petunjuk Teknis Dana Alokasi Khusus Fisik sebagaimana telah diubah dengan Peraturan Presiden Nomor 5 Tahun 2018 tentang Perubahan atas Peraturan Presiden Nomor 123 Tahun 2016 tentang Petunjuk Teknis Dana Alokasi Khusus Fisik, perlu menetapkan Peraturan Menteri Perdagangan tentang Petunjuk Operasional Standar Teknis Kegiatan Bidang Pasar Menu Kegiatan Pembangunan Depo Gerai Maritim melalui Dana Alokasi Khusus;
- Mengingat : 1. Undang-Undang Nomor 1 Tahun 2004 tentang Perbendaharaan Negara (Lembaran Negara Republik Indonesia Tahun 2004 Nomor 5, Tambahan Lembaran Negara Republik Indonesia Nomor 4355);
	- 2. Undang-Undang Nomor 33 Tahun 2004 tentang Perimbangan Keuangan antara Pemerintah Pusat dan

Daerah (Lembaran Negara Republik Indonesia Tahun 2004 Nomor 126, Tambahan Lembaran Negara Republik Indonesia Nomor 4438);

- 3. Undang-Undang Nomor 7 Tahun 2014 tentang Perdagangan (Lembaran Negara Republik Indonesia Tahun 2014 Nomor 45, Tambahan Lembaran Negara Republik Indonesia Nomor 5512);
- 4. Undang-Undang Nomor 23 Tahun 2014 tentang Pemerintahan Daerah (Lembaran Negara Republik Indonesia Tahun 2014 Nomor 244, Tambahan Lembaran Negara Republik Indonesia Nomor 5587) sebagaimana telah beberapa kali diubah, terakhir dengan Undang-Undang Nomor 9 Tahun 2015 tentang Perubahan Kedua atas Undang-Undang Nomor 23 Tahun 2014 tentang Pemerintahan Daerah (Lembaran Negara Republik Indonesia Tahun 2015 Nomor 58, Tambahan Lembaran Negara Republik Indonesia Nomor 5679);
- 5. Peraturan Pemerintah Nomor 55 Tahun 2005 tentang Dana Perimbangan (Lembaran Negara Republik Indonesia Tahun 2005 Nomor 137, Tambahan Lembaran Negara Republik Indonesia Nomor 4575);
- 6. Peraturan Presiden Nomor 48 Tahun 2015 tentang Kementerian Perdagangan (Lembaran Negara Republik Indonesia Tahun 2015 Nomor 90);
- 7. Peraturan Presiden Nomor 71 Tahun 2015 tentang Penetapan dan Penyimpanan Barang Kebutuhan Pokok dan Barang Penting (Lembaran Negara Republik Indonesia Tahun 2015 Nomor 138);
- 8. Peraturan Presiden Nomor 123 Tahun 2016 tentang Petunjuk Teknis Dana Alokasi Khusus Fisik (Lembaran Negara Republik Indonesia Tahun 2016 Nomor 364) sebagaimana telah diubah dengan Peraturan Presiden Nomor 5 Tahun 2018 tentang Perubahan atas Peraturan Presiden Nomor 123 Tahun 2016 tentang Petunjuk

Teknis Dana Alokasi Khusus Fisik (Lembaran Negara Republik Indonesia Tahun 2018 Nomor 11);

- 9. Peraturan Presiden Nomor 70 Tahun 2017 tentang Penyelenggaraan Kewajiban Pelayanan Publik untuk Angkutan Barang dari dan ke Daerah Tertinggal, Terpencil, Terluar, Dan Perbatasan (Lembaran Negara Republik Indonesia Tahun 2017 Nomor 165);
- 10. Peraturan Menteri Dalam Negeri Nomor 54 Tahun 2010 tentang Pelaksanaan Peraturan Pemerintah Nomor 8 Tahun 2008 tentang Tahapan, Tata Cara Penyusunan, Pengendalian, dan Evaluasi Pelaksanaan Rencana Pembangunan Daerah (Berita Negara Republik Indonesia Tahun 2015 Nomor 517);
- 11. Peraturan Menteri Perdagangan Nomor 08/M-DAG/ PER/2/2016 tentang Organisasi dan Tata Kerja Kementerian Perdagangan (Berita Negara Republik Indonesia Tahun 2016 Nomor 202);
- 12. Peraturan Menteri Perdagangan Nomor 37/M-DAG/ 5/ PER/ 2017 tentang Pedoman Pembangunan dan Pengelolaan Sarana Perdagangan (Berita Negara Republik Indonesia Tahun 2017 Nomor 784) sebagaimana telah diubah dengan Peraturan Menteri Perdagangan Nomor 77 Tahun 2017 tentang Perubahan atas Peraturan Menteri Perdagangan Nomor 37/M-DAG/5/PER/2017 tentang Pedoman Pembangunan dan Pengelolaan Sarana Perdagangan (Berita Negara Republik Indonesia Tahun 2017 Nomor 1436);

### MEMUTUSKAN:

Menetapkan : PERATURAN MENTERI PERDAGANGAN TENTANG PETUNJUK OPERASIONAL STANDAR TEKNIS KEGIATAN BIDANG PASAR MENU KEGIATAN PEMBANGUNAN DEPO GERAI MARITIM MELALUI DANA ALOKASI KHUSUS.

#### Pasal 1

- (1) Peraturan Menteri ini dimaksudkan sebagai petunjuk operasional bagi Pemerintah Daerah dalam melaksanakan kegiatan bidang pasar menu kegiatan pembangunan depo gerai maritim melalui Dana Alokasi Khusus.
- (2) Dana Alokasi Khusus Bidang Pasar menu kegiatan pembangunan depo gerai maritim diarahkan untuk membantu Pemerintah Daerah untuk meningkatkan ketersediaan sarana dan prasarana bidang pasar menu kegiatan pembangunan depo gerai maritim untuk:
	- a. menunjang kelancaran distribusi barang; dan
	- b. menjaga kestabilan dan mengurangi disparitas harga.

#### Pasal 2

Kegiatan Perdagangan yang dibiayai melalui Dana Alokasi Khusus Bidang Pasar Menu Kegiatan pembangunan depo gerai maritim dilaksanakan sesuai dengan Petunjuk Pelaksanaan Kegiatan tercantum dalam Lampiran I dan Lampiran II yang merupakan bagian tidak terpisahkan dari Peraturan Menteri ini.

#### Pasal 3

Daftar daerah penerima Dana Alokasi Khusus Bidang Pasar untuk Menu Kegiatan Pembangunan Depo Gerai Maritim ditetapkan oleh Menteri Perdagangan.

### Pasal 4

Peraturan Menteri ini mulai berlaku pada tanggal diundangkan dan mempunyai daya laku surut sejak tanggal 1 Maret 2018.

Agar setiap orang mengetahuinya, memerintahkan pengundangan Peraturan Menteri ini dengan penempatannya dalam Berita Negara Republik Indonesia.

> Ditetapkan di Jakarta pada tanggal 21 Agustus 2018

# MENTERI PERDAGANGAN REPUBLIK INDONESIA,

ttd.

### ENGGARTIASTO LUKITA

Diundangkan di Jakarta pada tanggal 29 Agustus 2018

DIREKTUR JENDERAL PERATURAN PERUNDANG-UNDANGAN KEMENTERIAN HUKUM DAN HAK ASASI MANUSIA REPUBLIK INDONESIA,

ttd.

WIDODO EKATJAHJANA

BERITA NEGARA REPUBLIK INDONESIA TAHUN 2018 NOMOR 1178

Salinan sesuai dengan aslinya Sekretariat Jendera Kementerian Perdugang Kepala Biro Ha **SRI HARIY** 

LAMPIRAN I PERATURAN MENTERI PERDAGANGAN REPUBLIK INDONESIA NOMOR 85 TAHUN 2018 TENTANG PETUNJUK OPERASIONAL STANDAR TEKNIS KEGIATAN BIDANG PASAR MENU KEGIATAN PEMBANGUNAN DEPO GERAI MARITIM MELALUI DANA ALOKASI KHUSUS

I. PELAKSANAAN TEKNIS DANA ALOKASI KHUSUS BIDANG PASAR MENU KEGIATAN PEMBANGUNAN DEPO GERAI MARITIM

Dana Alokasi Khusus Bidang Pasar Menu Kegiatan Pembangunan Depo Gerai Maritim memiliki tata cara pelaksanaan sebagai berikut:

- A. Teknis Pembangunan Depo Gerai Maritim mengacu pada ketentuan:
	- 1. Penentuan lokasi
		- (a) Daerah yang dilalui trayek tol Taut sesuai dengan peraturan perundang-undangan yang berlaku;
		- (b) Terdapat Pelaku Usaha/Pedagang Gerai Maritim yang berkomitmen untuk memanfaatkan Depo Gerai Maritim;
		- (c) Terdapat potensi muatan balik bagi tol laut;
		- (d) Daerah merupakan sentra kegiatan ekonomi yang cukup ramai dan jumlah memiliki jumlah penduduk cukup banyak;
		- (e) Lokasi merupakan lahan matang, siap bangun dan tidak memerlukan pengurugan tanah;
		- (f) Luas lahan lahan antara 100 m2(seratus meter persegi) sampai dengan 1.000 m2(seribu meter persegi) dengan kapasitas penyimpanan antara 360 m3(tiga ratus enam puluh meter kubik) sampai dengan 3.600 m<sup>3</sup> (tiga ribu enam ratus meter kubik);
		- (g) Lahan merupakan milik/aset Pemerintah Daerah (Kabupaten/ Kota) yang dibuktikan dengan sertifkat kepemilikan;
		- (h) Di daerah yang aman dari banjir dan longsor;
		- (i) Berjarak maksimal 3 Km dari Pelabuhan sehingga menjamin kelancaran kegiatan bongkar muat dan distribusi barang;
		- (j) Terdapat akses yang memadai antara pelabuhan, pasar/lokasi distribusi dan calon lokasi depo sehingga mampu dilewati oleh kendaraan pengangkut bertonase minimal 10 ton;
- (k) Terdapat sarana infrastruktur yang memadai untuk keperluan operasional Depo Gerai Maritim minimal listrik dan air.
- 2. Perencanaan Konstruksi Bangunan Depo Gerai Maritim
	- (a) Pembangunan Depo Gerai Maritim dapat mengacu pada SNI 7331:2007 tentang Ketentuan Gudang Komoditi Pertanian;
	- (b) Kerangka bangunan Depo Gerai Maritim harus kokoh guna menjaga mutu barang dan keselamatan manusia;
	- (c) Atap Depo Gerai Maritim dapat dilengkapi dengan pencahayaan, terbuat dari bahan yang cukup kuat dan tidak bocor;
	- (d) Dinding bangunan Depo Gerai Maritim harus kokoh;
	- (e) Lantai Depo Gerai Maritim terbuat dari beton atau bahan lain yang kuat untuk menahan berat barang yang disimpan sesuai dengan kapasitas maksimal Depo Gerai Maritim dan bebas dari resapan air tanah;
	- (f) Talang air terbuat dari bahan yang kuat dan menjamin air mengalir dengan lancar;
	- (g) Pintu hams terbuat dari bahan yang kuat, tahan lama dan dilengkapi dengan kunci yang kuat, serta berkanopi guna menjamin kelancaran pemasukan dan pengeluaran barang;
	- (h) Ventilasi harus ditutup dengan jaring kawat penghalang untuk menghindari gangguan burung, tikus dan gangguan lainnya dengan tetap memperhatikan sirkulasi udara yang baik;
	- (i) Pemasangan listrik sesuai SNI 04-0225-1987 Peraturan Umum Instalasi Listrik 1987 (PUIL 1987);
	- (j) Bangunan Depo Gerai Maritim mempunyai teritis dengan lebar yang memadai sehingga air hujan tidak mengenai dinding Depo.
	- (k) Kantor Pengelola;
	- (1) Pos keamanan;
	- (m) Bak Sampah;
	- (n) Pagar; dan
	- (o) Toilet.

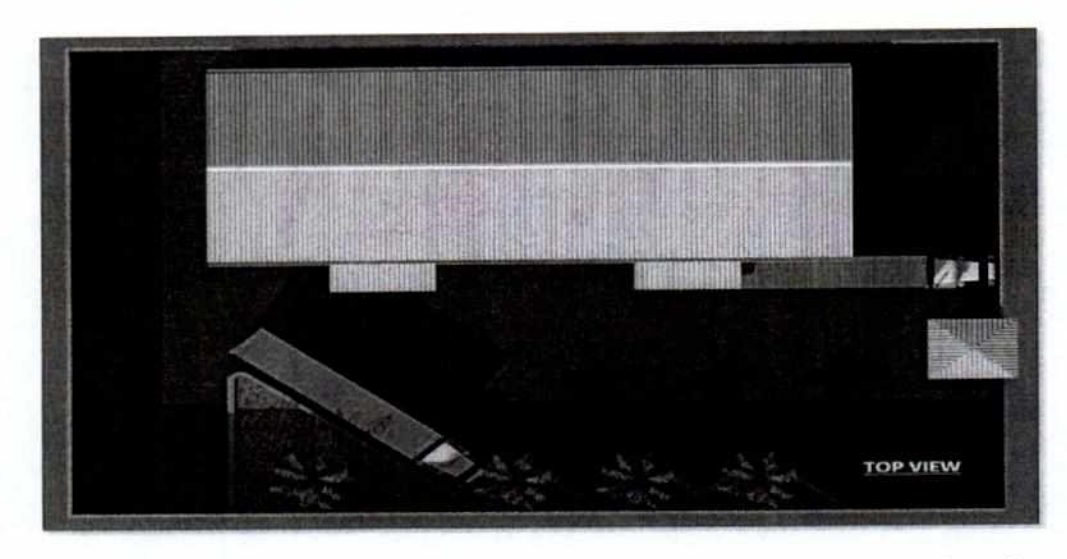

Gambar 1. Contoh Perencanaan Pembangunan Depo Gerai Maritim (Tampak Atas)

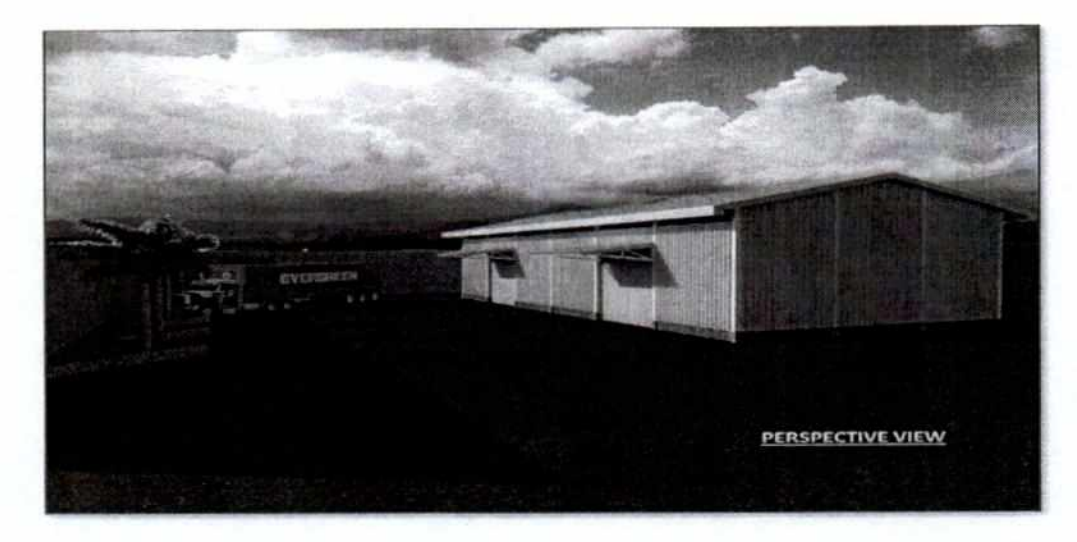

Gambar 2. Contoh Gambar Bangunan Depo Gerai Maritim (Tampak Depan)

Hal lain yang juga perlu diperhatikan bagi daerah yang mendapatkan DAK untuk pembangunan Depo Gerai Maritim adalah pembuatan papan nama Depo Gerai Maritim. Papan nama Depo Gerai Maritim dibuat sebagaimana yang tercantum dalam Gambar 3 serta harus berpedoman pada kriteria dan ketentuan sebagai berikut:

- (1). Setiap unit Depo Gerai Maritim yang dibangun, harus dibuatkan papan nama Depo Gerai Maritim dengan mencantumkan nama Depo Gerai Maritim dan Logo Pemda setempat.
- (2). Papan nama tersebut dapat berbentuk papan Nama/ Plank, prasasti, atau gapura.
- (3). Adapun tata desain papan nama adalah sebagai berikut:
- Ukuran papan nama, prasasti atau gapura dibuat secara proporsional, disesuaikan dengan bangunan fisik;
- Nama dibuat dan ditempatkan secara simetris bagian atas papan nama. Di bagian bawah nama gudang, dituliskan kalimat **"PEMDA** ...... (diisi dengan nama Pemda) **MELALUI DANA ALOKASI KHUSUS BIDANG PASAR TAHUN ANGGARAN XXXX";**
- Ukuran Logo Pemerintah Daerah (Pemda), dibuat secara proporsional dan ditempatkan pada sisi sebelah kanan papan nama;
- Papan nama ditempatkan di depan akses masuk Depo Gerai Maritim agar dapat dengan mudah dilihat oleh masyarakat.

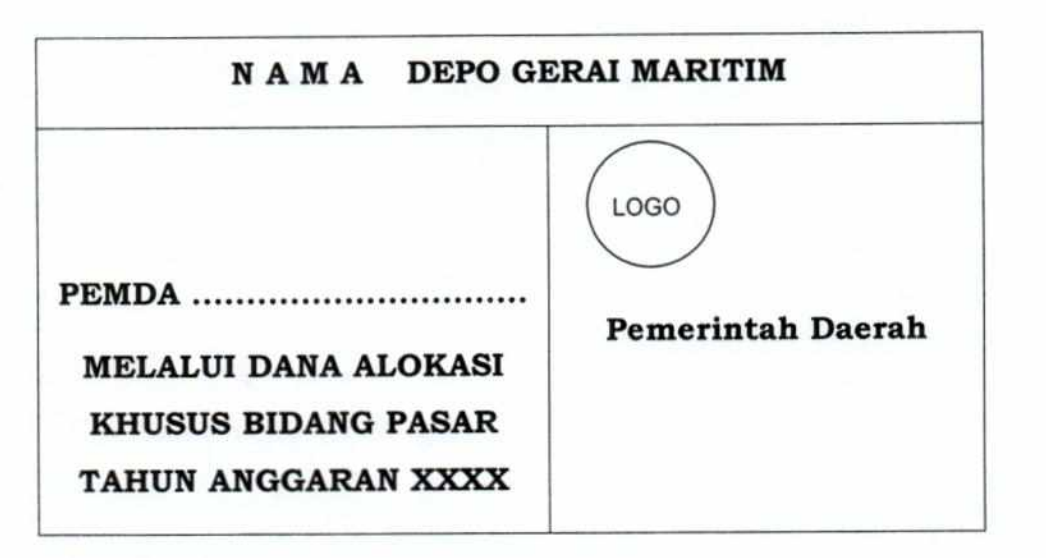

Gambar 3. Tata Desain Papan Nama

3. Sarana Penunjang Depo Gerai Maritim

Depo Gerai Maritim dilengkapi dengan sarana penunjang untuk mengoptimalkan operasionalnya sebagai berikut:

- (a) Sarana penyimpanan barang seperti: *pallet* dan rak;
- (b) Sarana penyimpan barang yang membutuhkan penyimpanan dingin: *cold storage;*
- (c) Sarana angkut barang seperti: *fork lift* atau *hand pallet;*
- (d) Sarana administrasi seperti komputer, printer;
- (e) Sarana komunikasi seperti telepon, faksimili, jaringan internet;
- (f) Sarana keamanan: cctv.

-9-

4. Tenaga Operasional Depo Gerai Maritim

Depo Gerai Maritim dilengkapi dengan tenaga operasional untuk menunjang operasionalnya sebagai berikut:

(a) Tenaga Pengelola

Tenaga Pengelola bertugas untuk antara lain:

- Menjalankan administrasi gudang termasuk pencatatan arus keluar masuk barang, jumlah dan nilai stok, data pedagang, tujuan distribusi/pemasaran barang;
- Memastikan keamanan barang yang disimpan, tidak ada yang kadaluarsa, tidak ada barang terlarang yang ikut disimpan;
- Menjalin hubungan dengan pedagang, pemasok, distributor untuk mendapatkan pasokan dan tujuan pemasaran barang.
- (b) Tenaga Keamanan

Memastikan keamanan atas lingkungan sekitar Depo Gerai Maritim dan barang yang disimpan didalam Depo Gerai Maritim.

5. Barang yang Dapat disimpan di Depo Gerai Maritim

Depo Gerai Maritim dapat dipergunakan untuk menyimpan barang yang menjadi kebutuhan ataupun konsumsi masyarakat sekitar wilayah depo sebagai berikut:

- (a) Barang kebutuhan pokok, barang penting dan barang lainnya yang sesuai dengan peraturan perundang-undangan dan/atau;
- (b) Produk unggulan daerah yang akan muatan balik.

#### MENTERI PERDAGANGAN REPUBLIK INDONESIA,

ttd.

#### ENGGARTIASTO LUKITA

Salinan sesuai dengan aslinya Sekretariat Jenderal Kementerian Per Kepala Biro Gxum. **SRI HARIYASILIK IN** 

# LAMPIRAN II

PERATURAN MENTERI PERDAGANGAN REPUBLIK INDONESIA NOMOR 85 TAHUN 2018 **TENTANG** PETUNJUK OPERASIONAL STANDAR TEKNIS KEGIATAN BIDANG PASAR MENU KEGIATAN PEMBANGUNAN DEPO GERAI MARITIM MELALUI DANA ALOKASI KHUSUS

I. Deskripsi

Aplikasi Pelaporan ditujukan untuk memudahkan pengiriman pelaporan bagi pengelola DAK untuk kabupaten/kota yang telah mendapatkan DAK. Dalam aplikasi ini yang dimaksud dengan laporan DAK meliputi Laporan Keuangan, Laporan Fisik, Permasalahan di Lapangan serta dilengkapi dengan foto progres pelaksanaan fisik, dilaporkan secara triwulan.

II. Mulai Penggunaan Aplikasi Pelaporan DAK

Masukan http://dak.kemendag.go.id dalam URL/Address, kemudian tekan *enter.* Aplikasi Pelaporan DAK di desain dengan browser IE 4 ke atas serta resolusi 1024 x 768. Untuk itu kami rekomendasikan agar mengakses aplikasi pelaporan DAK menggunakan browser Internet Explorer 7 ke atas dengan *setting* resolusi 1024 x 768 atau browser Mozilla Firefox. Browser selain IE 7 dan Mozilla Firefox atau resolusi kurang dari 1024 x 768 akan mengakibatkan tampilan menjadi tidak sempurna. Tampilan awal dari Aplikasi Pelaporan DAK adalah sebagai berikut:

*4-* 1 A A

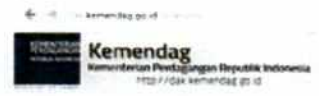

**Sistem Inforimasi DAK thowno...** 

Savoyet Revolving 2014<br>No o province and Bibbell and

Untuk dapat mengelola Aplikasi Pelaporan DAK, seorang petugas (user application) diharuskan untuk login terlebih dahulu dengan memasukan username dan password dan dilanjutkan dengan menekan tombol [Login].

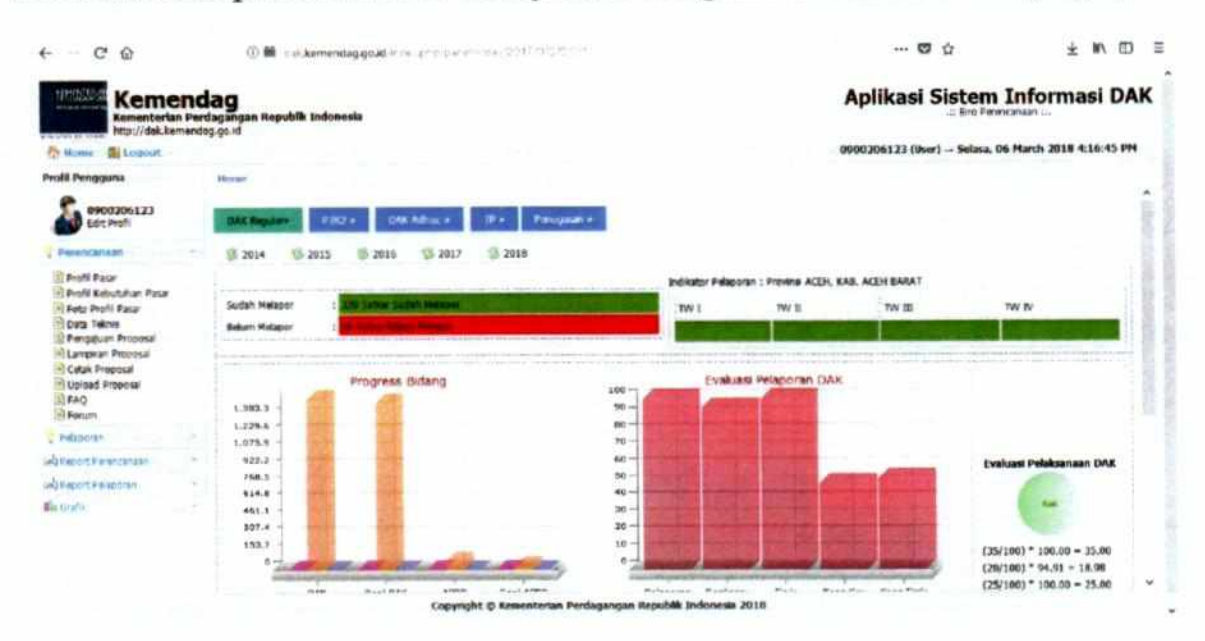

Setelah user melakukan login kedalam aplikasi, tampilan (dashboard) dalam menu ini adalah indikator pelaporan pertama secara grafik evaluasi keseluruhan, indikator pelaporan kabupaten/kota, pelaksanaan DAK, hasil pengukuran data evaluasi pelaksanaan DAK, grafik penyerapan anggaran DAK, anggaran APBD (anggaran pendamping), realisasi dan grafik progres nya secara triwulan, Jenis Anggaran DAK.

Indikator pelaporan dengan warna merah dan hijau, merah sebagai tanda belum kirim sedangkan hijau sebagai tanda pelaporan sudah kirim. Sedangkan grafik evaluasi pelaksanaan DAK terdiri dari lima indikator terdiri dari:

- Indikator Pelaporan teriri dari empat kali pelaporan dalam satu tahun, setiap pelaporan mempunyai nilai 25% sehingga apabila unit mengirimkan 4 x pelaporan nilai 100%, sedang untuk pembobotan indikator pelaporan di beri bobot 35%;
- · Indikator Realisasi Keuangan, merupakan persentase pencairan keuangan, dengan bobot 20%;
- · Indikator Realisasi Fisik adalah persentase kumulatif progres pembangunan fisik dengan bobot 25%;
- Indikator Konsistensi Keuangan dan Konsistensi Fisik adalah kesesuaian antara perencanaan keuangan dan fisik dalam pelaksanaan DAK, dengan bobot masing-masing 10%.

Secara keseluruhan aplikasi DAK ini terbagi kedalam dua menu utama, yaitu menu TRANSAKSI dan menu REPORT.

a. TRANSAKSI

Pagu

(Transaksi > Pagu)

Menu Pagu adalah menu untuk menampilkan alokasi anggaran DAK dan mengisi anggaran pendamping (APBD). Tampilan form edit pagu anggaran yaitu seperti berikut:

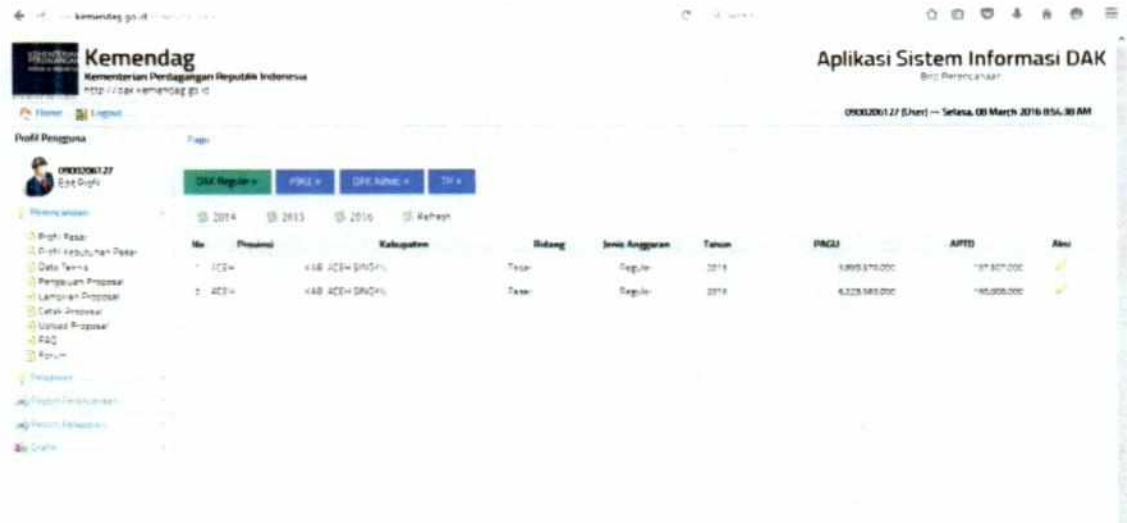

Untuk memasukan dana pendamping klik sehingga tampil seperti berikut:

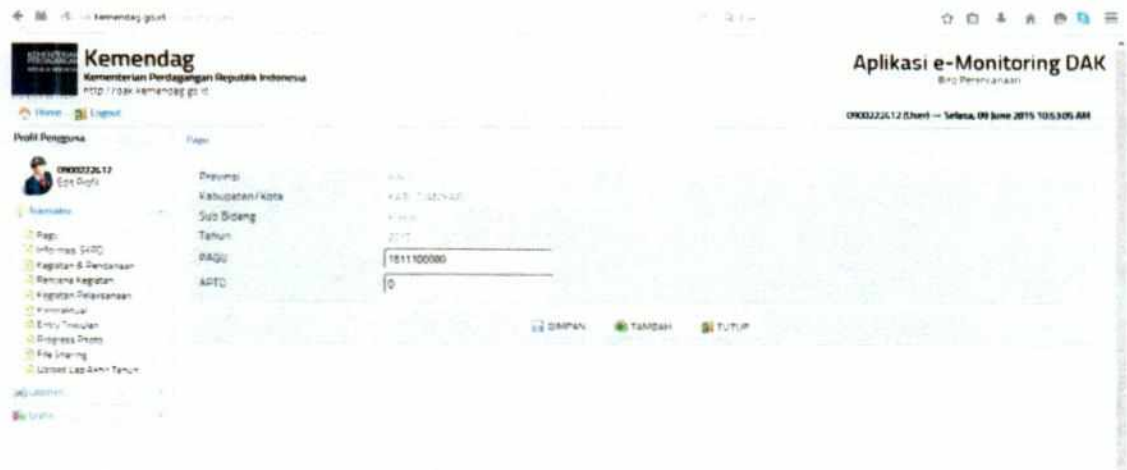

 $-2015$ 

Masukan anggaran pendamping setelah klik tombol simpan kemudian klik tombol tutup.

# Informasi SKPD

#### (Transaksi > Informasi SKPD)

Menu ini berfungsi untuk memasukan Informasi Satker SKPD penerima DAK. Klik menu Informasi SKPD maka akan tampil seperti berikut:

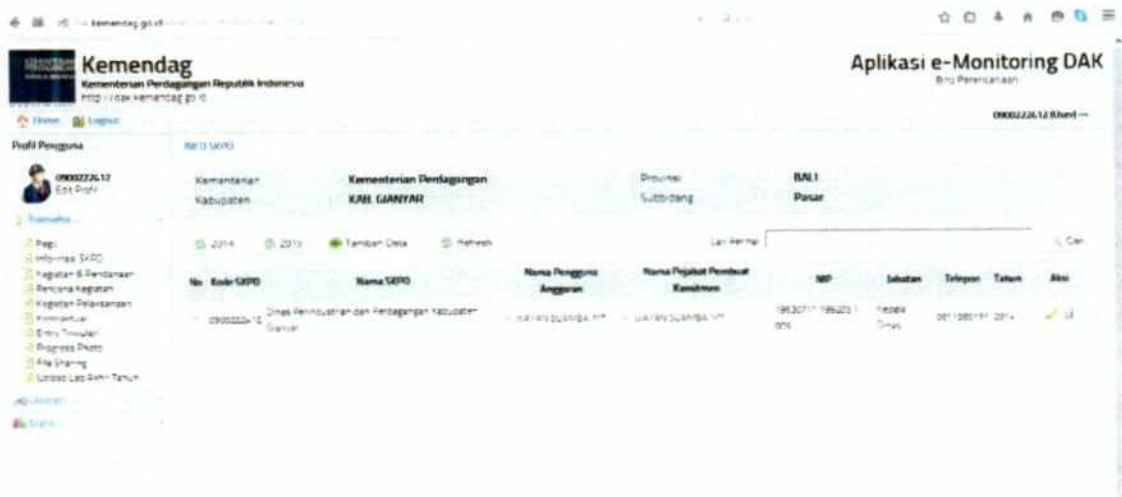

**Ketika user telah masuk aplikasi klik informasi SKPD, akan ditampilkan informasi kementerian, kabupaten, propinsi dan sub bidang (Data sebelumnya sudah diinput oleh administrator aplikasi kementerian). Untuk melengkapi informasi SKPD klik tombol tambah**  data anggaran **\*\*\*** \*\*\* **\*\*\*\*\*\*** maka akan tampil form seperti berikut:

Lopyright <sup>@</sup>Kementerian Pentagangan Republik Indonesia 2015

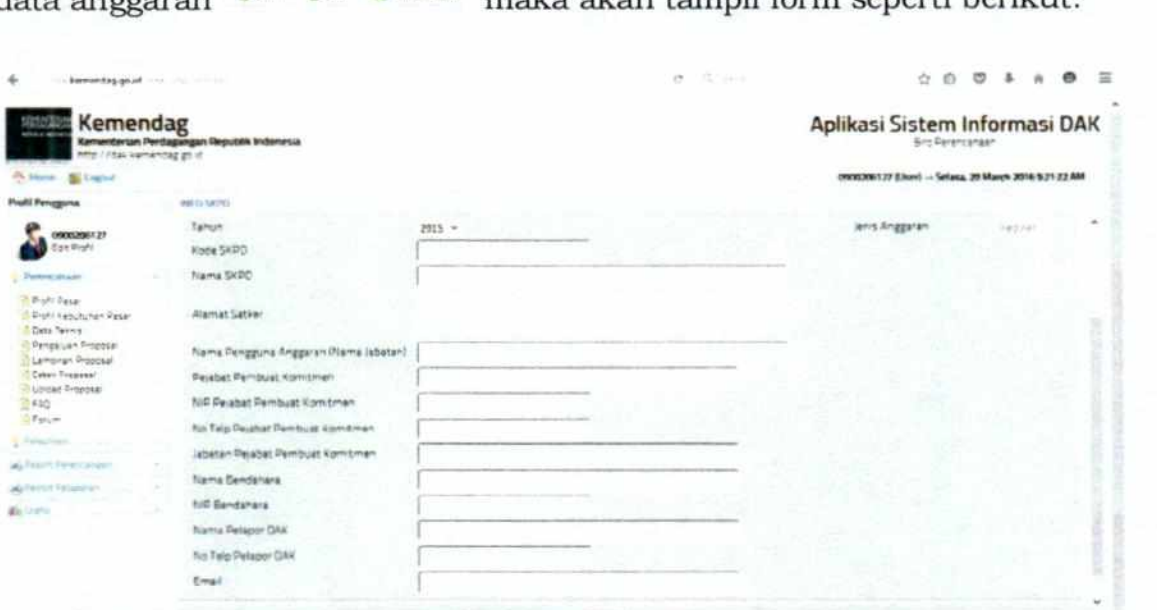

Peertagangan Feyuddik Indonesia 2010.

Pada tampilan di atas, user masing-masing daerah harus mengisi beberapa informasi, yaitu:

- 1. Tahun dipilih sesuai dengan anggaran DAK yang sedang berjalan;
- 2. Kode SKPD diisi dengan kode satuan kerja perangkat daerah penerima DAK (Kode Satker sebelumnya sudah diinput oleh admin aplikasi kementerian). Kode satker terdiri dari sepuluh digit, tiga digit pertama merupakan kode kementerian (090) Kementerian Perdagangan, dua digit berikutnya kode sub bidang DAK (01) sub bidang gudang (02) sub bidang pasar dan (03) sub bidang metrologi, dua digit berikutnya kode propinsi (06) dan tiga digit terakhir adalah nomor urut kabupaten;
- 3. Nama SKPD diisi nama satuan kerja perangkat daerah penerima DAK;
- 4. Alamat Satker diisi alamat satker ;
- 5. Nama Pengguna Anggaran diisi nama pejabat Pengguna Anggaran DAK;
- 6. Nama Pejabat Pembuat Komitmen diisi nama pejabat Pembuat Komitmen;
- 7. NIP Pejabat Pembuat Komitmen diisi nama pejabat Pembuat Komitmen;
- 8. Nomor telepon Pejabat Pembuat Komitmen diisi nomor telepon pejabat Pembuat Komitmen;
- 9. Jabatan Pejabat Pembuat Komitmen diisi Jabatan pejabat Pembuat Komitmen;
- 10. Nama Bendahara diisi nama petugas bendahara;
- 11. NIP bendahara diisi Nomor Induk Pegawai Bendahara;
- 12. Nama Pelapor DAK diisi oleh nama petugas pelaporan aplikasi DAK;
- 13. Nomor telepon Pelapor DAK diisi oleh nomor telepon petugas pelaporan aplikasi DAK;
- 14. Email diisi oleh email petugas pelaporan aplikasi DAK.

Setelah semua diisi kemudian klik RSMPAN sehingga data infromasi satker tersimpan diaplikasi.

Kegiatan dan Pendanaan

(Transaksi > Kegiatan dan Pendanaan)

Menu Kegiatan dan Pendanaan adalah menu untuk memasukan data perencanaan kegiatan DAK (Dokumen RKPD). Klik menu Kegiatan dan pendanaan tentukan jenis anggaran DAK (Reguler, P3K2, Adhoc, TP) sehingga muncul tampilan seperti berikut:

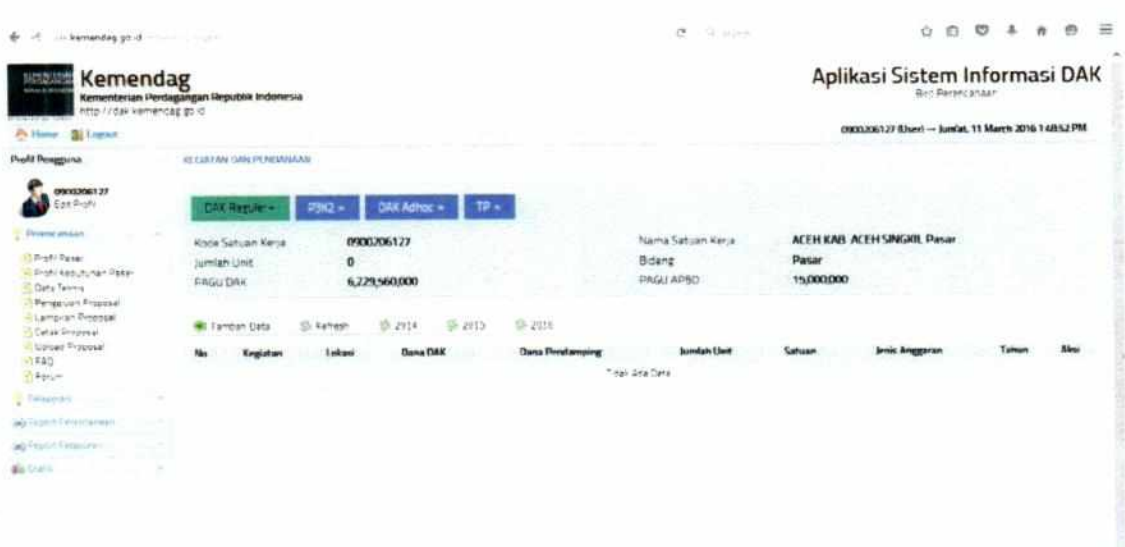

Lopynght <sup>@</sup>Kennmterian Perdagangan Republik Indonesia 2016

Pada form kegiatan dan pendanaan muncul teks Kode Satuan Kerja yang sebelumnya sudah diinput oleh petugas admin DAK kementerian, Jumlah Unit adalah jumlah unit yang dibangun yang secara otomatis dihitung oleh sistem sesuai dengan data yang diinput oleh user, Pagu DAK, Nama Satua Kerja, Bidang dan Pagu APBD (anggaran pendamping) akan tampil sesuai dengan data yang diinput sebelumya. Untuk memasukan dan menambah kegiatan, klik tombol sehingga tampil seperti berikut:

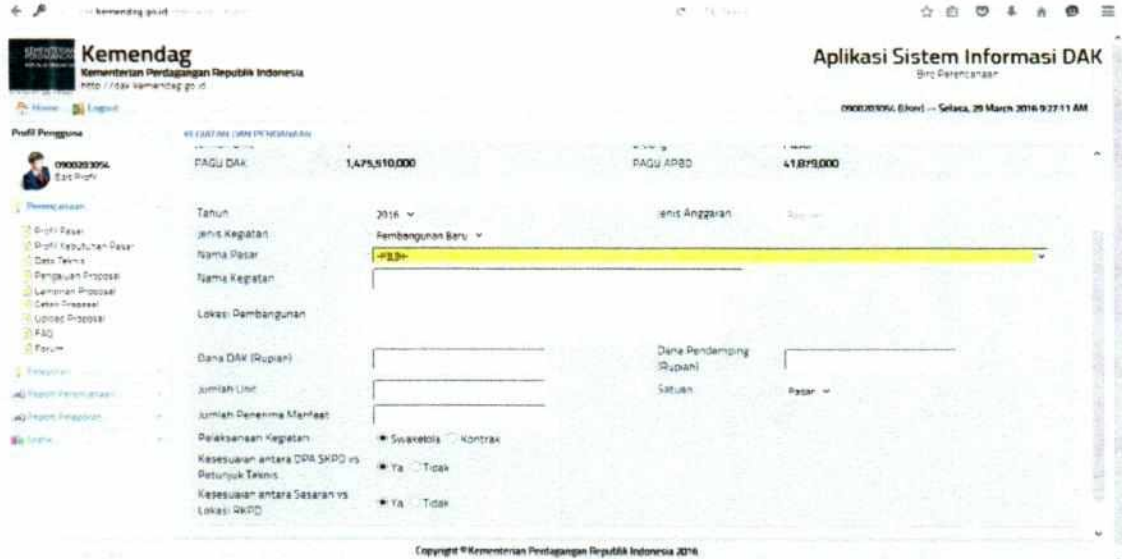

Keterangan dari gambar diatas adalah sebagai berikut:

- 1. Tahun di isi dengan tahun anggaran berjalan;
- 2. Jenis Kegiatan diisi dengan memilih jenis kegiatan (pembangunan, Revitalisasi, Perencanaan, Pengawasan atau Administrasi);
- 3. Nama pasar diisi dengan memilih nama pasar yang sebelumnya sudah di identifikasi di menu profil pasar;
- 4. Nama kegiatan diisi nama kegiatan ;
- 5. Lokasi pembangunan diisi lokasi kegiatan pembangunan;
- 6. Dana DAK diisi pagu anggaran untuk kegiatan dilokasi pembangunan;
- 7. Dana Pendamping diisi besaran anggaran pendamping untuk kegiatan pembangunan dilokasi tersebut;
- 8. Jumlah unit diisi jumlah unit bangunan yang sedang dikerjakan di lokasi tersebut;
- 9. Satuan diisi satuan jumlah;
- 10. Jumlah Penerima Manfaat diisi jumlah masyarakat/orang yang berada wilayah pembangunan;
- 11. Pelaksanaan Kegiatan diisi dengan cara memilih pilihan apakah kegiatan yang dimaksud merupakan kegiatan Swakelola atau Kontrak;
- 12. Kesesuaian DPA dan Petunjuk Teknis diisi dengan memilih pilihan apakah anggaran yang dialokasikan sesuai dengan petunjuk teknis yang telah ditentukan;
- 13. Kesesuaian Sasaran dan Lokasi RKPD diisi dengan memilih pilihan apakah Sasaran pembangunan sesuai dengan lokasi RKPD.

Setelah selesai kemudian klik sehingga data tersimpan. Klik *<b>F rembah Data* untuk menambah kegiatan selanjutnya.

# Rencana Kegiatan

(Transaksi > Rencana Kegiatan)

Menu Rencana kegiatan adalah menu untuk menginput data perencanaan keuangan dan perencanaan fisik per triwulan. tentukan jenis anggaran DAK (Reguler, P3K2, Adhoc, TP), Tampil form Rencana Kegiatan seperti berikut:

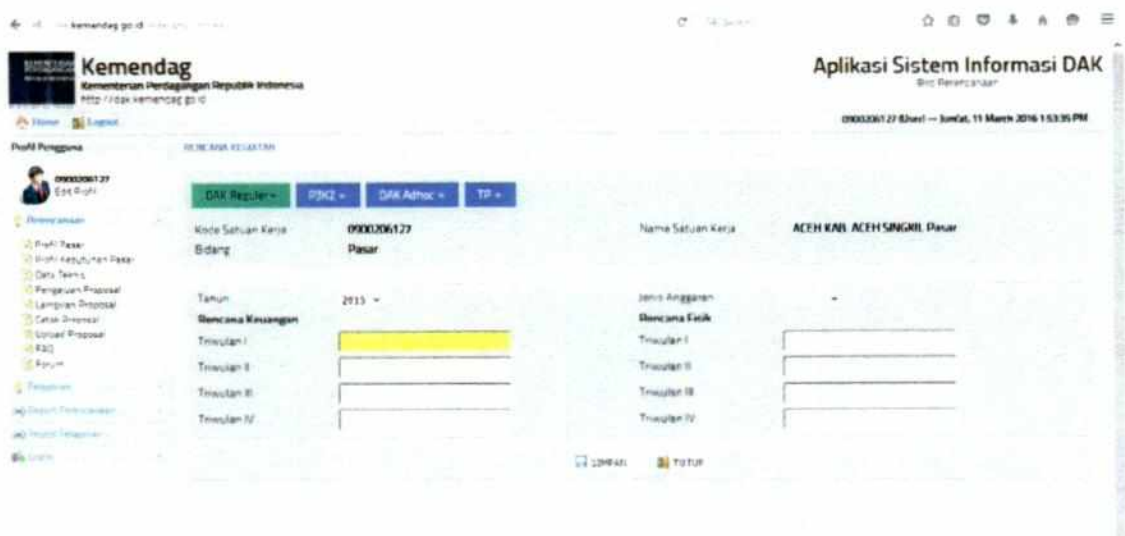

Pada tampilan form rencana kegiatan, Kode Satker, Nama Satuan Kerja dan Bidang akan muncul berdasarkan data sebelumnya yang diinput oleh petugas admin pusat.

**Lopyngist <sup>@</sup>Kennestersan Pendagangan Hepublik Indonesia .** 

Untuk memasukan data perencanaan keuangan dan fisik klik tombol • sehingga akan tampil seperti berikut:

Sebelum memasukan data perencanaan harus terlebih dahulu memilih jenis anggaran.

Pada form rencana kegiatan user diminta untuk menginput perencanaan progres keuangan dan fisik dalam pesentase (diisi tanpa %)pengisian rencana keuangan dan fisik bersifat komulatif.

Setelah selesai klik *<u><b>k</u>***SIMPAN** sehingga data tersimpan.

Kegiatan Pelaksanaan

(Transaksi > Kegiatan Pelaksanaan)

Menu ini adalah untuk memasukan informasi pelaksanaan kegiatan yang terkait dengan dokumen kegiatan DAK, tentukan jenis anggaran DAK (Reguler, P3K2, Adhoc, TP).

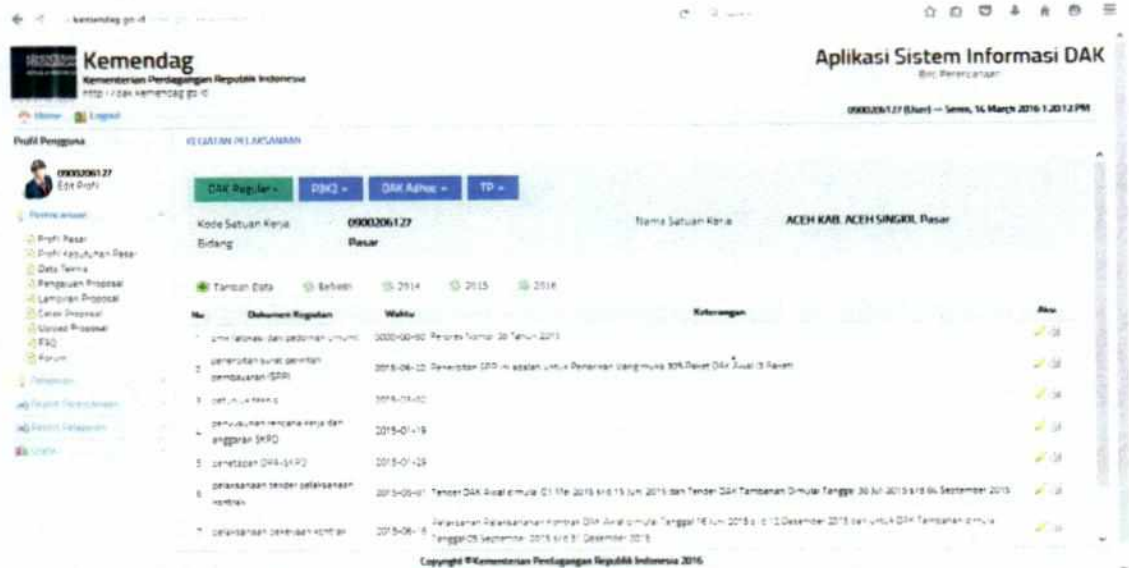

Untuk menginput informasi tersebut klik \*\*\*\*\*\*\*\*\*\*\*\*\* sehingga tampil seperti berikut:

Sebelum memasukan data perencanaan harus terlebih dahulu memilih jenis anggaran.

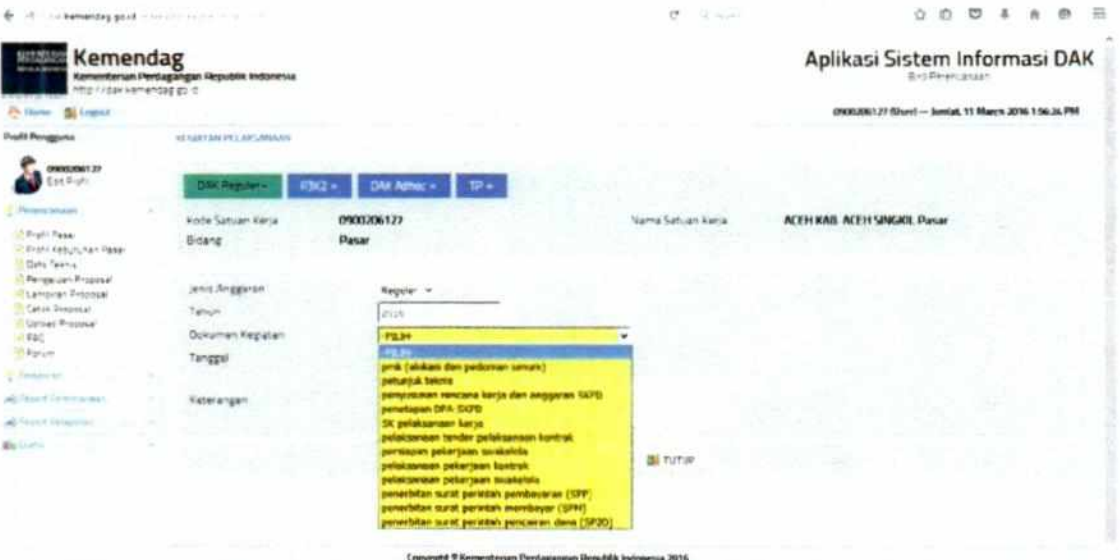

Keterangan dari gambar diatas adalah sebagai berikut:

- 1. Dokumen kegiatan yaitu pilihan dokumen-dokumen yang terkait dengan kegiatan pelaksanaan DAK;
- 2. Tanggal yaitu pilihan untuk memasukan tanggal dokumendokumen yang sudah terlaksana;

3. Keterangan yaitu kolom yang disediakan untuk menuliskan informasi terkait dokumen yang dipilih.

Setelah diisi semua kemudian klik **Rawray** sehingga data tersimpan diaplikasi.

# Kontraktual

(Transaksi > Kontraktual)

Menu kontraktual ini adalah menu untuk menampilkan dan melengkapi informasi kegiatan kontrak, tentukan jenis anggaran DAK (Reguler, P3K2, Adhoc, TP), Tampilan menu ini adalah sebagai berikut:

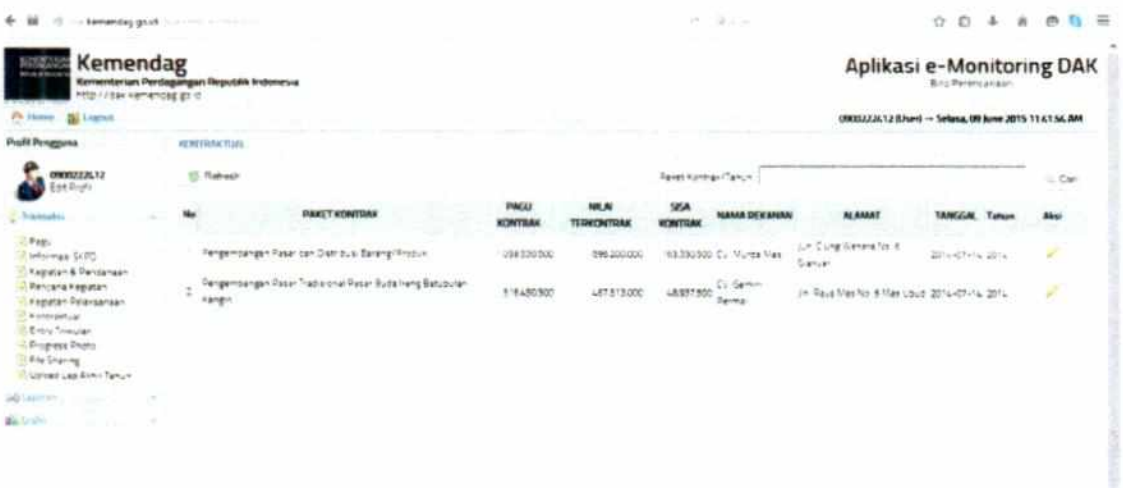

Untuk melengkapi informasi kontrak tersebut maka klik kemudian akan muncul tampilan seperti berikut:

Capyright Witerrenterian Pentagangan Republik Indonesia 2015

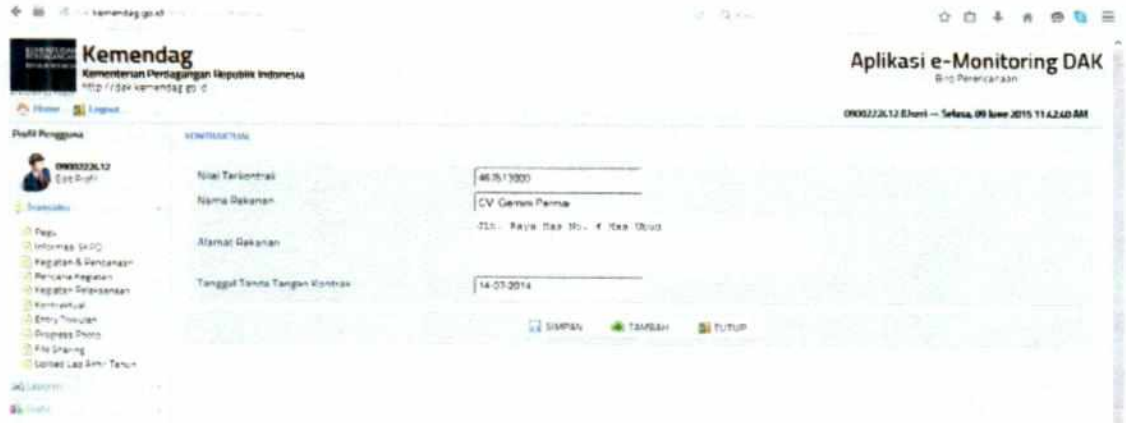

Keterangan dari gambar di atas adalah sebagai berikut:

- 1. Nilai Terkontrak diisi dengan nilai terkontrak yang disetujui;
- 2. Nama Rekanan diisi dengan informasi nama pihak yang mengerjakan kontrak;
- 3. Alamat Rekanan diisi dengan informasi alamat pihak yang mengerjakan kontrak;
- 4. Tanggal Tanda Tangan Kontrak diisi dengan informasi tanggal kapan kontrak tersebut ditanda tangan.

**P1141** Setelah diisi semua kemudian klik sehingga data tersimpan diaplikasi. Untuk input informasi kegiatan kontrak selanjutnya maka ulangi langkah-langkah diatas.

Entry Triwulan

(Transaksi > Entry Triwulan)

Entry data triwulan adalah menu untuk mengentri data pelaporan keuangan dan fisik secara triwulan. Sebelum mengentrikan laporan terlebih dahulu pilih jenis anggaran DAK, Tampilan menu kirim data triwulan akan muncul seperti berikut:

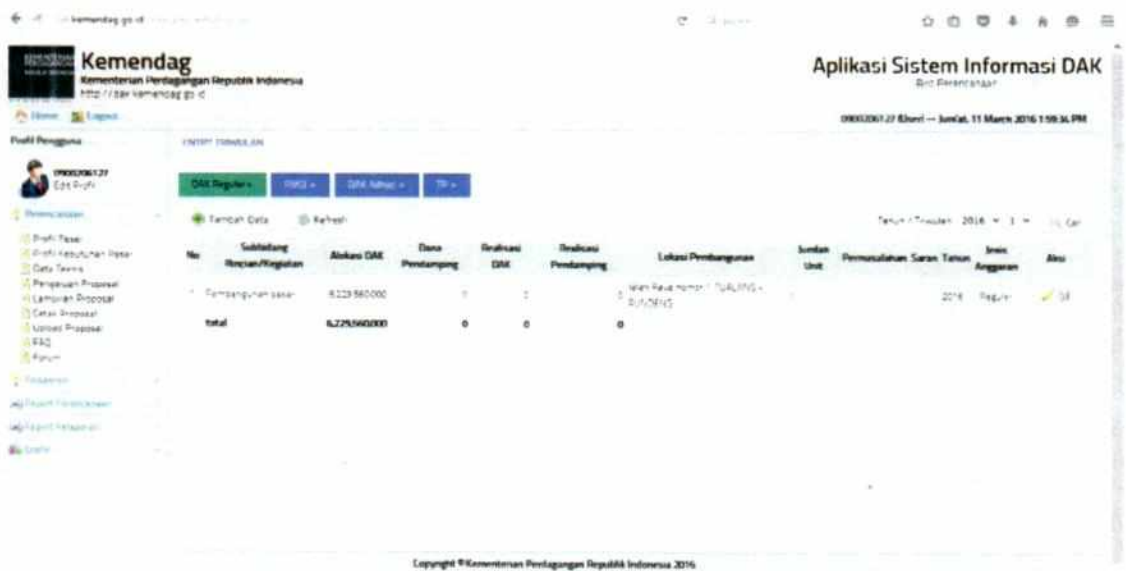

Keterangan dari gambar di atas adalah sebagai berikut:

- 1. Tahun memilih tahun berjalan;
- 2. Triwulan memilih triwulan yang akan diinput;
- 3. Tombol Tampilkan menampilkan Subbidang Rincian/Kegiatan pada triwulan yang dimaksud;
- 4. Klik Tombol aksi untuk menginput detil pelaporan setiap kegiatan.

Setelah klik tombol aksi maka akan muncul form untuk menginput informasi satu kegiatan secara lengkap seperti berikut:

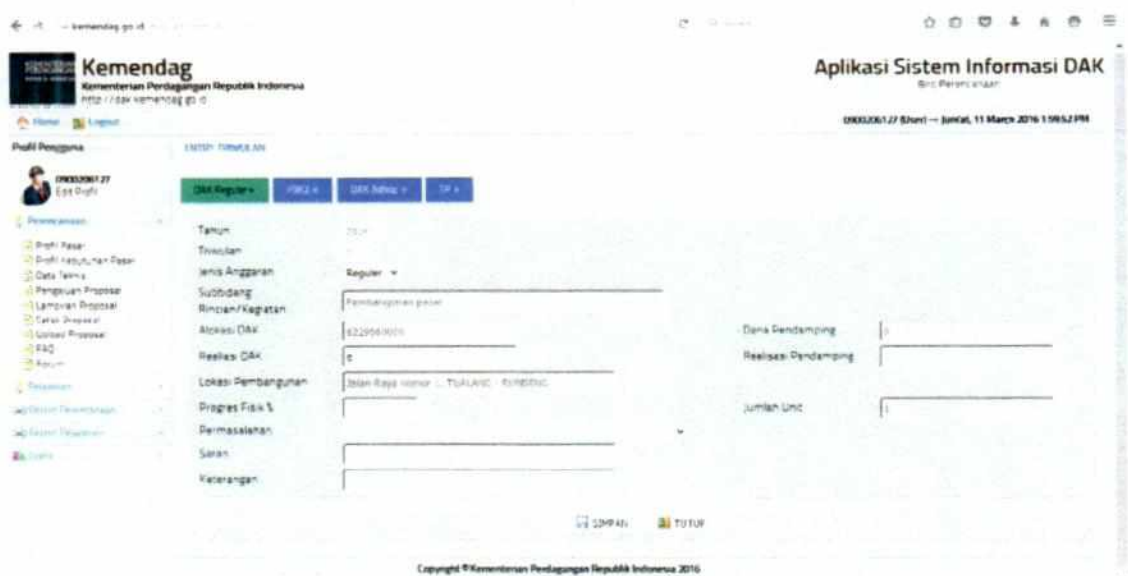

Keterangan dari gambar di atas adalah sebagai berikut:

- 1. Realisasi DAK diisi dengan nominal anggaran yang terrealisasi sampai dengan triwulan yang dimaksud;
- 2. Realisasi Pendamping diisi dengan nominal anggaran pendamping yang terrealisasi sampai dengan triwulan yang dimaksud;
- 3. Lokasi Pembangunan diisi dengan informasi nama kecamatan atau lokasi tempat dimana pembangunan dilaksanakan;
- 4. Progres Fisik diisi dengan capaian persentase perkembangan pembangunan dengan rentang dari 0% - 100% (diisi tanpa %);
- 5. Jumlah Unit diisi dengan jumlah unit pembangunan;
- 6. Permasalahan diisi dengan dengan memilih jenis permasalahan yang disediakan (1. permasalahan terkait dengan peraturan menteri keuangan(PMK); 2. Permasalahan terkait petunjuk teknis; 3. Permasalahan terkait rencana kerja dan anggaran skpd; 4. permasalahan terkait DPA-SKPD; 5. Permasalahan terkait dengan SK Penetapan Pelaksana Kegiatan;

6. Permasalahan terkait dengan pelaksanaan tender pekerjaan kontrak; 7. Permasalahan terkait dengan persiapan Pekerjaan Swakelola; 8. Permasalahan terkait dengan SP2D, 8. Permasalahan terkait dengan SP2D; 9. Permasalahan terkait Pelaksanaan Pekerjaan Kontrak; 10. Permasalahan terkait 11. Tidak Pelaksanaan Pekerjaan Swakelola; dengan Dilaksanakan di Tahun anggaran; 12. lain-lain);

7. Saran dan Keterangan diisi dengan uraian tindak lanjut terhadap permasalahan dilapangan dan keterangan lain lain yang berhubungan dengankegiatan terkait.

Setelah semua terisi kemudian klik tombol wang maka semua informasi akan tampil pada Entry Data Triwulan. Selanjutnya lakukan update semua informasi realisasi setiap kegiatan yang ada pada tabel Entry Data Triwulan.

#### Progres Foto

#### (Transaksi > Progres Foto)

Progres foto adalah menu untuk memasukan foto perkembangan pembangunan (foto terkini) kegiatan fisik DAK. Sebelum mengentrikan laporan terlebih dahulu pilih jenis anggaran DAK, Tampilan menu progres photo adalah sebagai berikut:

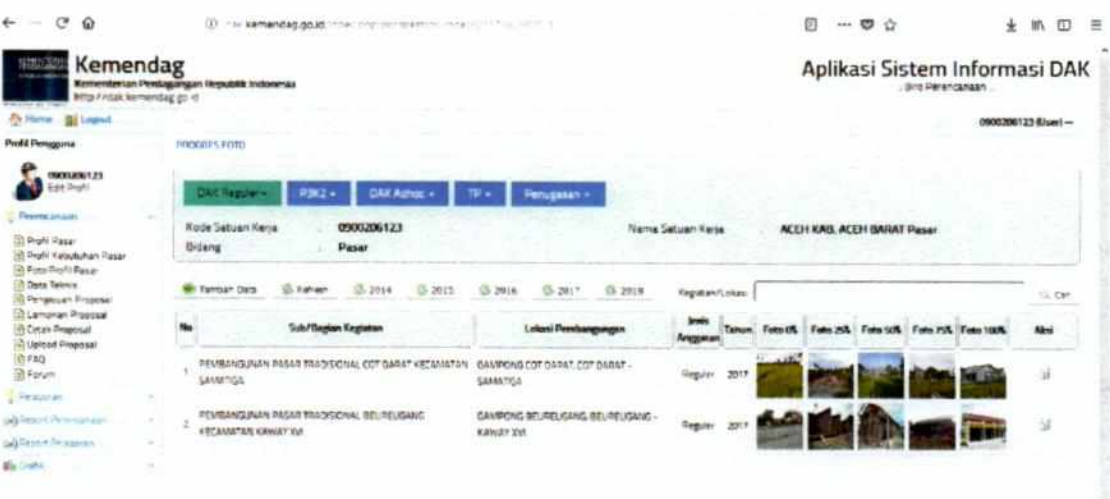

- 
- 

Tambeh Data sehingga tampil seperti Untuk menambah foto klik berikut:

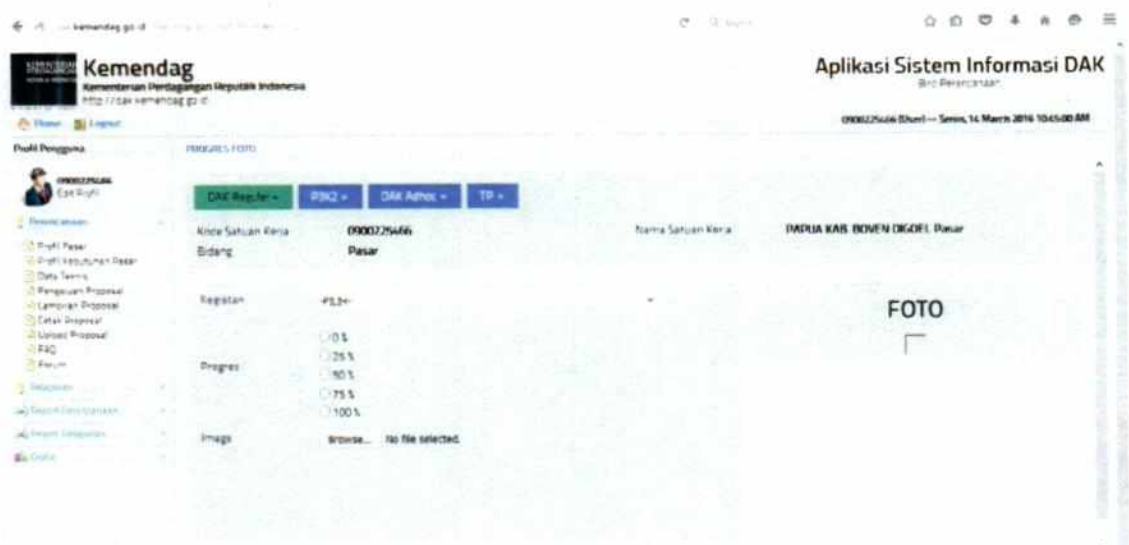

Pada form kirim foto, pilih kegiatan yang akan dimasukan foto kegiatannya kemudian tentukan tahun kegiatan selanjutnya, pilih persentase progres dan tentukan foto yang akan dimasukan, setelah

SIMPAN foto ditentukan kemudian klik ...

#### File Sharing

#### (Transaksi > File Sharing)

File sharing adalah menu untuk mengunduh dokumen-dokumen penting yang disediakan oleh pengelola aplikasi terkait kegiatan DAK, Sebelum mengentrikan laporan terlebih dahulu pilih jenis anggaran DAK, Tampilan menu File Sharing adalah sebagai berikut:

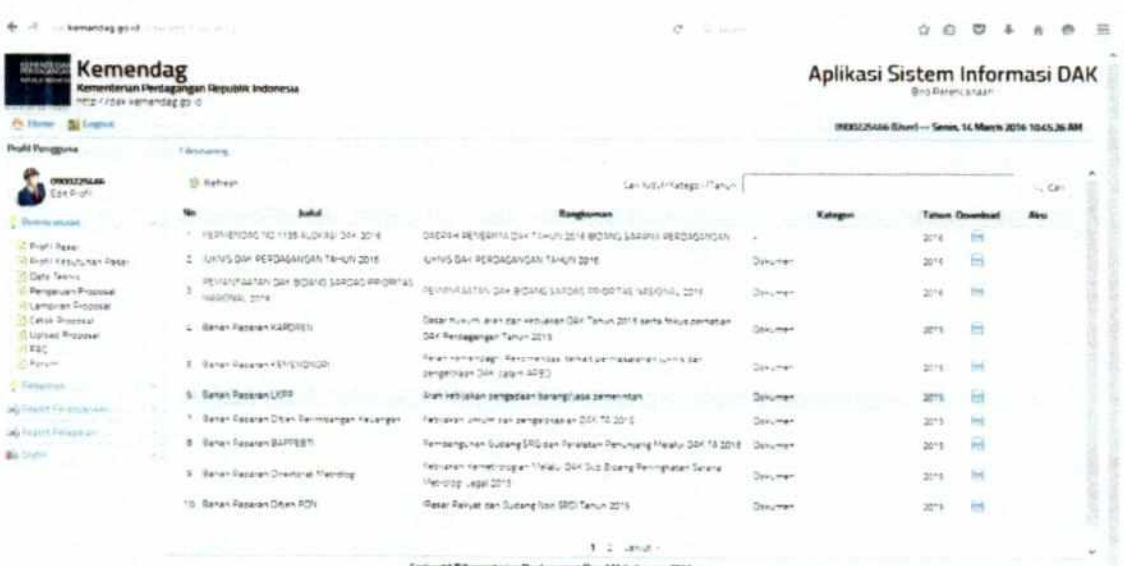

# Upload Laporan Akhir

# (Transaksi > Upload Laporan Akhir)

adalah menu untuk mengirimkan Upload laporan akhir laporan pelaksanaan pemanfaatan DAK pada akhir tahun setelah **SKPD** berakhir yang disampaikan oleh tahun anggaran Provinsi/Kabupaten/Kota selaku penerima alokasi DAK kepada gubernur/bupati/walikota beserta tembusan kepada Kementerian Perdagangan ditujukan pada tiap-tiap kordinator yang membidangi. Sebelum mengentrikan laporan terlebih dahulu pilih jenis anggaran DAK.

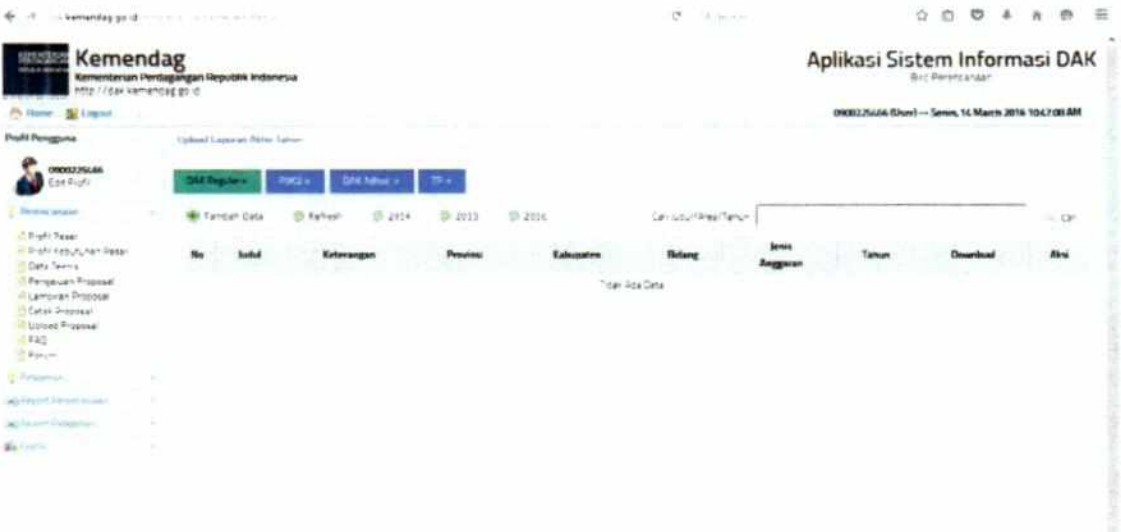

Untuk mengupload laporan akhir dengan menekan menu laporan akhir > tambah data sehingga tampil seperti di bawah ini:

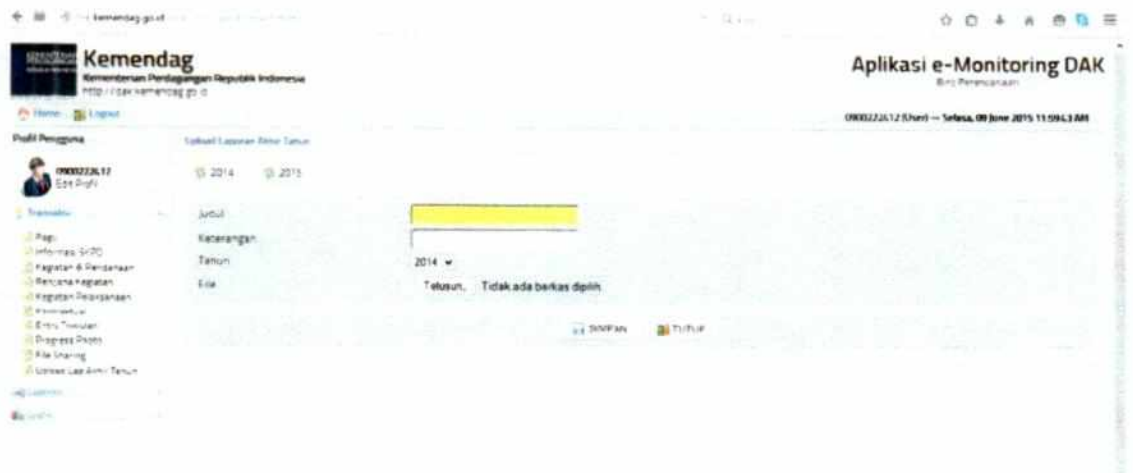

Keterangan dari gambar di atas adalah sebagai berikut:

- 1. Judul di isi dengan judul laporan akhir pelaksanaan DAK;
- 2. Keterangan diisi dengan keterangan;
- 3. Tahun diisi dengan tahun anggaran berjalan;
- 4. Isi File dengan menekan tombol Telusuri kemudian pilih file yang akan di upload.

#### b. REPORT

Triwulan

(Report > Triwulan)

Triwulan adalah menu untuk melihat tampilan laporan yang telah diinput. Data laporan bisa dilihat secara triwulan dengan cara pilih tahun anggaran dan pilih triwulan yang akan di tampilkan kemudian klik tombol cari maka akan muncul laporan seperti berikut:

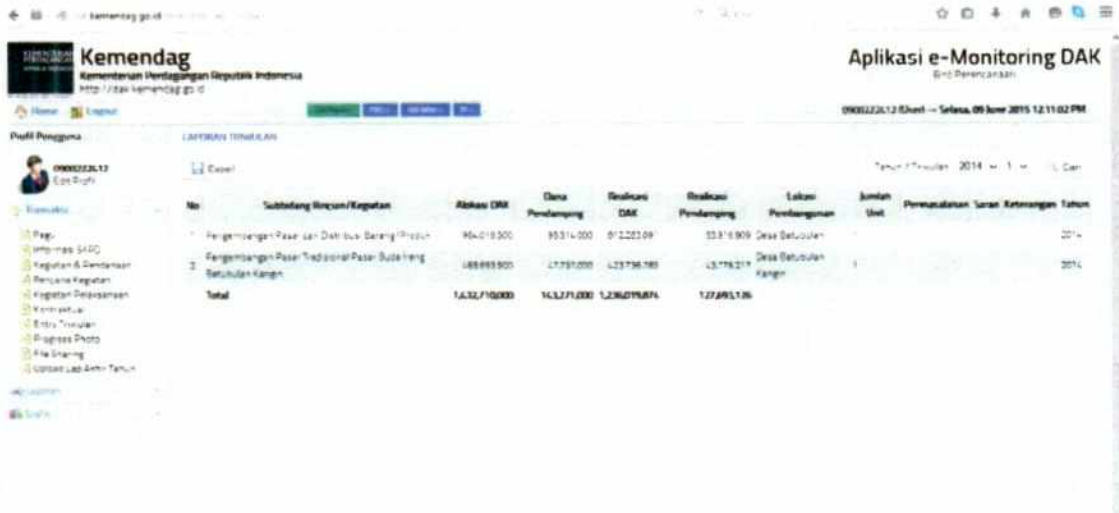

#### Kegiatan

(Report > Kegiatan)

Kegiatan adalah menu untuk menampilkan progres keuangan dan progres fisik per kegiatan. Klik menu kegiatan maka akan tampil gambar seperti berikut:

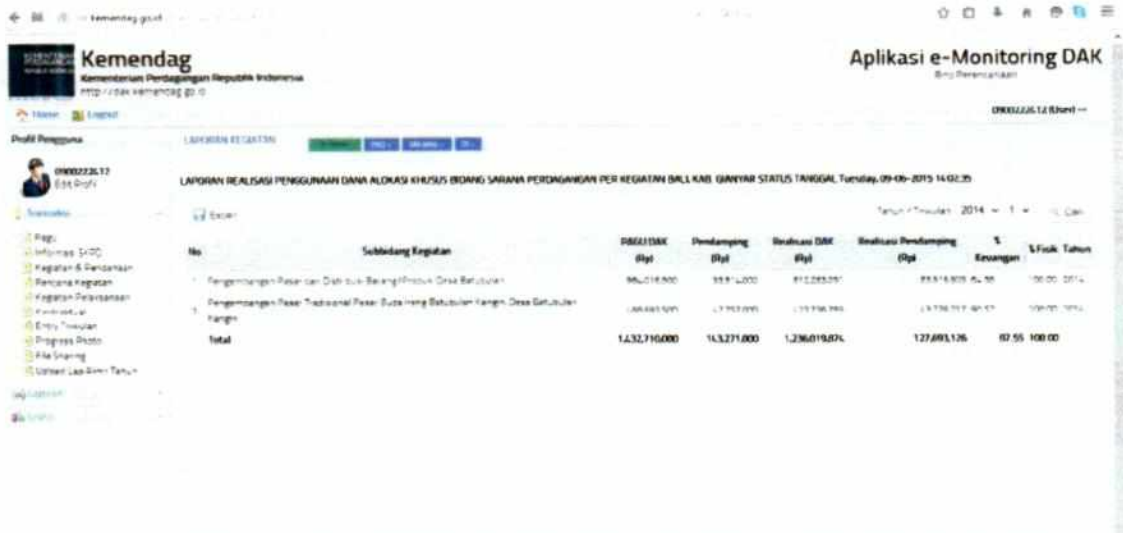

Fisik

(Report > Fisik)

ou contato a manumitive.

Menu fisik ini menampilkan tabel dokumen foto-foto progres pembangunan. Pada tabel tersebut ditampilkan foto dari awal pembangunan (0%) sampai selesai (100%). Tampilan tabel tersebut seperti berikut:

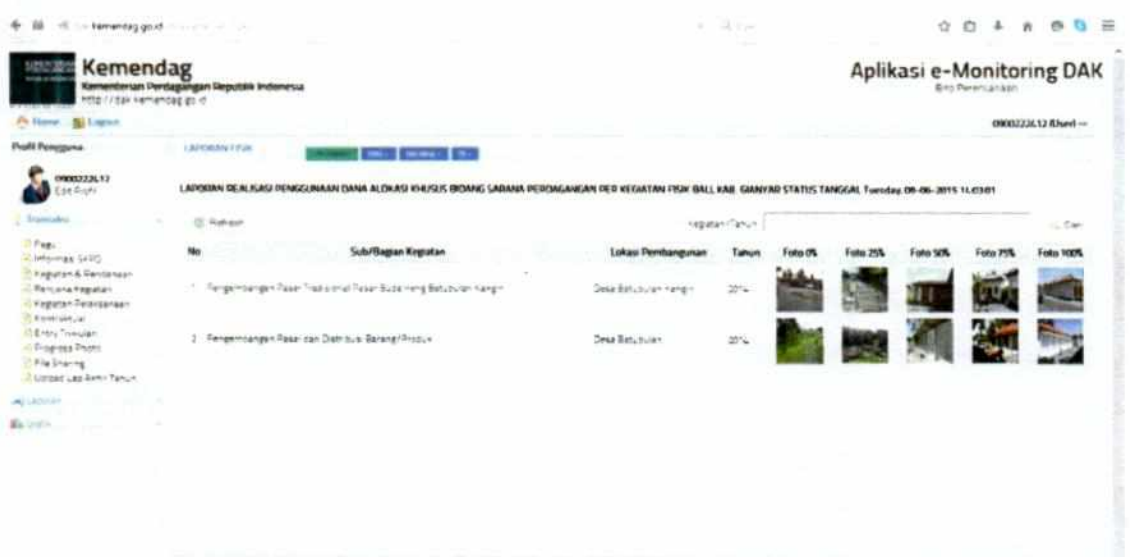

#### Report Kontraktual

(Report > Report Kontraktual)

Menu Report Kontraktual adalah menu untuk menampilkan laporan kegiatan yang termasuk kedalam kegiatan kontrak. Laporan ini disajikan dalam tabel dengan rincian pagu kontrak, nilai kontrak,

sisa kontrak, nama rekanan, alamat rekanan, dan tanggal tanda tangan kontrak. Tampilan menu ini adalah seperti berikut:

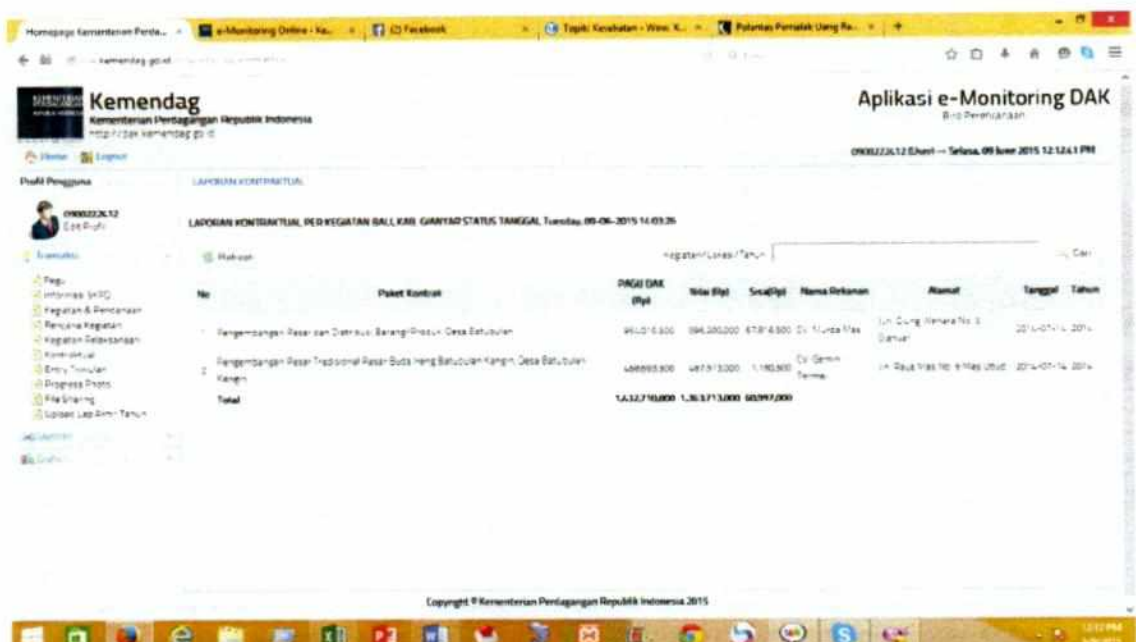

Pada tampilan di atas, dapat dipilih penyajian laporan berdasarkan tahun.

#### Report Kegiatan Pelaksanaan

#### (Report > Report Kegiatan Pelaksanaan)

untuk Menu Report Kegiatan Pelaksanaan adalah menu menampilkan informasi tanggal diterima atau tersusunnya dokumen-dokumen yang terkait dengan kegitan DAK. Tampilan menu Report Kegiatan Pelaksanaan adalah sebagai berikut:

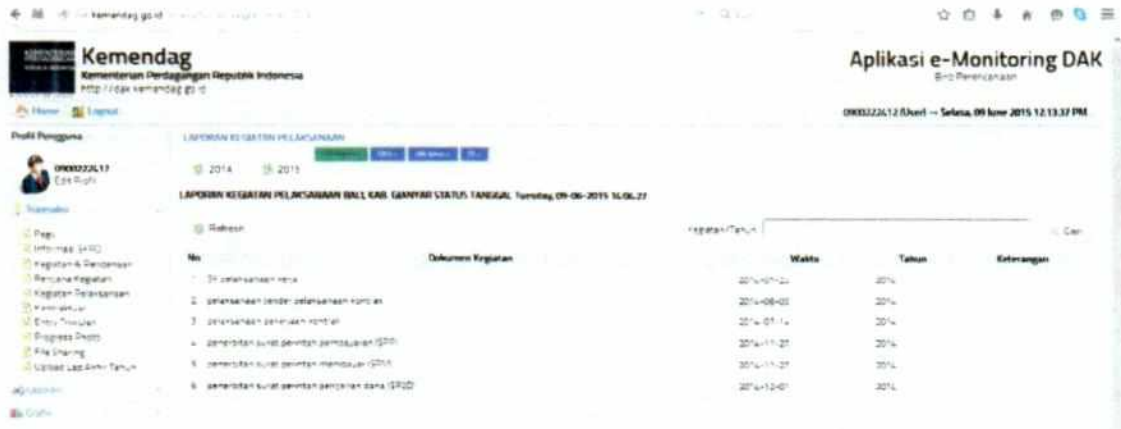

# Report Kemajuan Triwulan

#### (Report > Report Kemajuan Triwulan)

Menu Report Kemajuan Triwulan adalah menu untuk menampilkan informasi laporan kegiatan DAK per triwulan berdasarkan format Laporan Kemajuan Triwulan pada SEB Tiga Kementerian (surat edaran bersama) yaitu BAPPENAS, Kemendagri dan Kemenkeu. Tampilan format laporan ini adalah sebagai berikut:

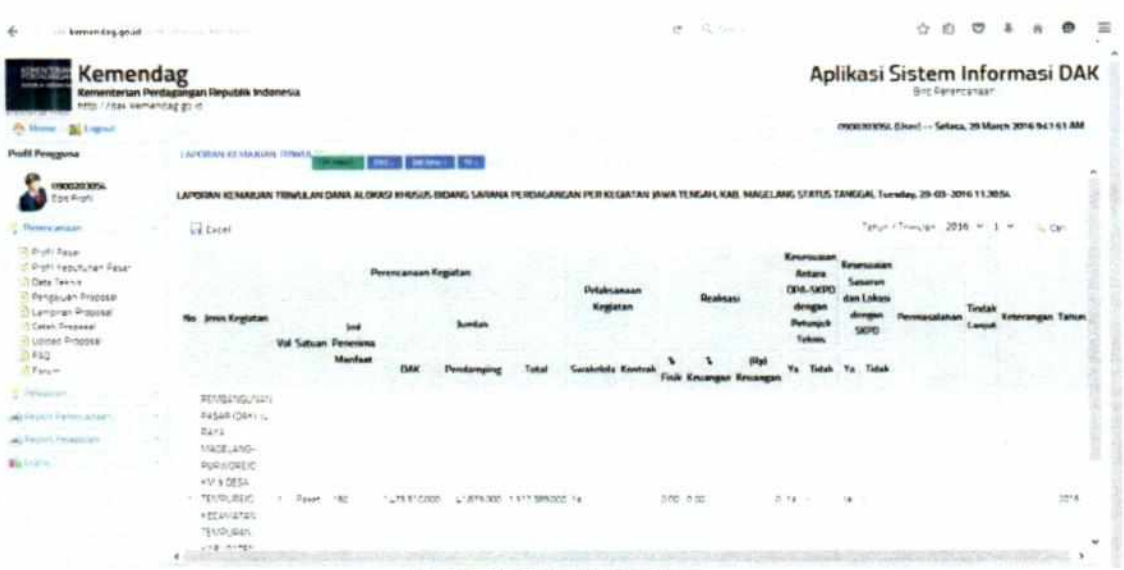

Pada tampilan di atas, dapat dipilih penyajian laporan berdasarkan tahun dan triwulan. Tentukan Tahun laporan kemudian pilihlah triwulan yang akan ditampilkan laporannya, kemudian klik tombol cari maka akan menampilkan informasi laporan berdasarkan tahun dan triwulan yang terpilih. Untuk mencetak ke excel klik tombol

**Excell** . Untuk Keluar dari aplikasi klik a Logout

## Kurva S

(Report > Kurva S)

Kurva S adalah menu untuk menampilkan grafik progres keuangan dan progres fisik secara triwulan. Tampilan menu ini seperti berikut:

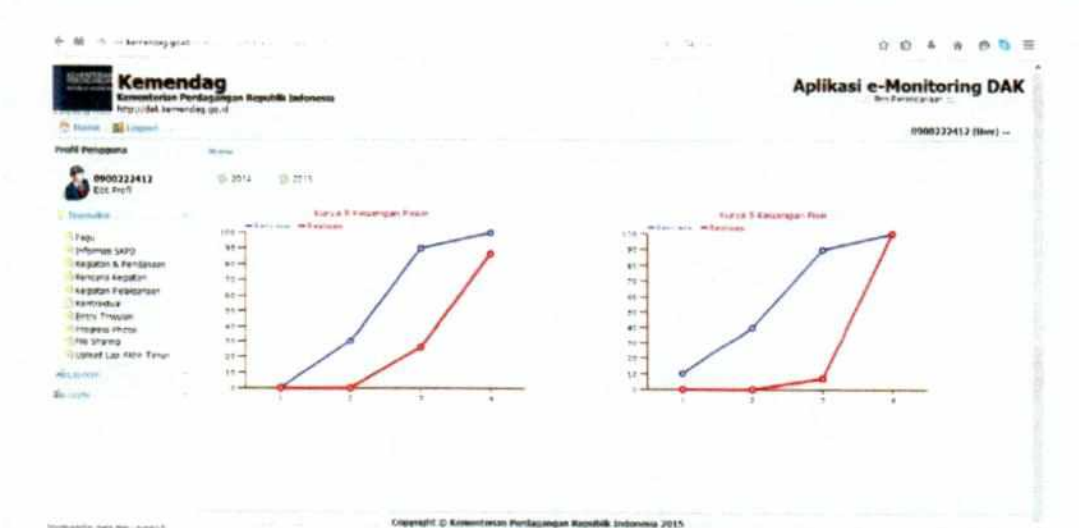

Progres Bidang

(Report > Progres Bidang)

Menu Progres Bidang adalah menu untuk menampilan grafik progres keuangan untuk anggaran DAK dan dana pendamping. Tampilan menu progres bidang yaitu seperti berikut:

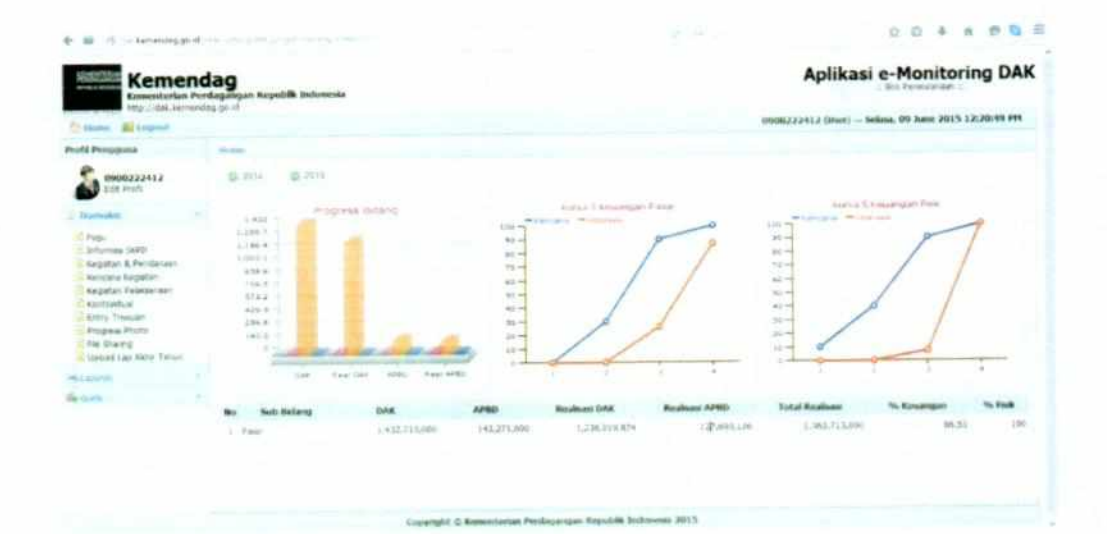

# MENTERI PERDAGANGAN REPUBLIK INDONESIA,

ttd.

# ENGGARTIASTO LUKITA

Salinan sesuai dengan aslinya Sekretariat Jenderal Kementerian Perdagangan Kepala Birg HARRY **SRI HARD** BLIK IN